#### **PAY ONLINE VIA**

- **1. JOMPAY for other banks**
- **2. NEW Maybank2U**
- **3. OLD Maybank2U**
- **4. Public Bank e-Banking**
- **5. Debit/Credit Card on MY AIA**

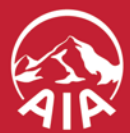

APRIL 2020

# **PAY ONLINE VIA 1. JOMPAY for other banks 2. NEW Maybank2U 3. OLD Maybank2U 4. Public Bank e-Banking 5. Debit/Credit Card on MY AIA**

2

This document serves as a guide. AIA reserves the right to make any changes and/or updates on the guide whenever necessary.

### **PAY ONLINE VIA JomPAY**

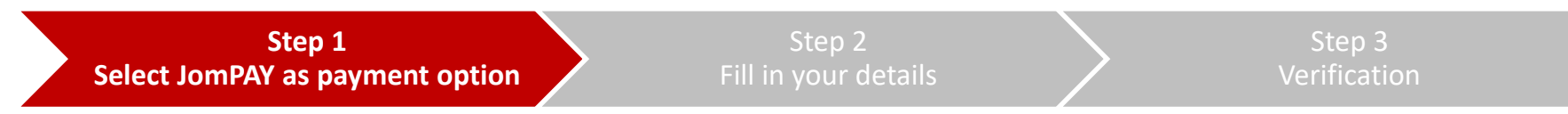

Logon to your preferred Internet or Mobile Banking provider. Under **Bill Payments**, search for **JomPAY**.

#### **NOTE:**

- Only renewal and recurring policy payments are allowed.
- Not applicable for first premium payments for newly bought policies with AIA.
- Not applicable for AIA Vitality premium payments

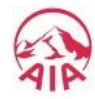

## **PAY ONLINE VIA JomPAY**

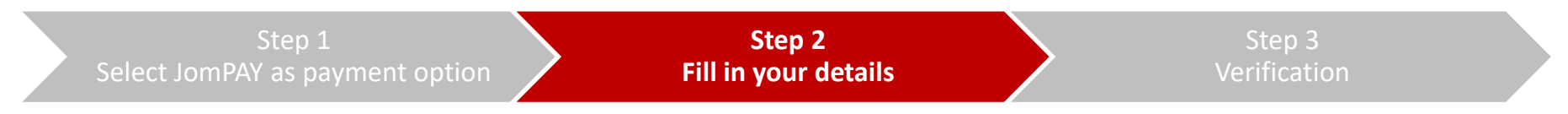

Enter your premium amount, select your preferred bank account, and key in your policy details which can be found on your statement.

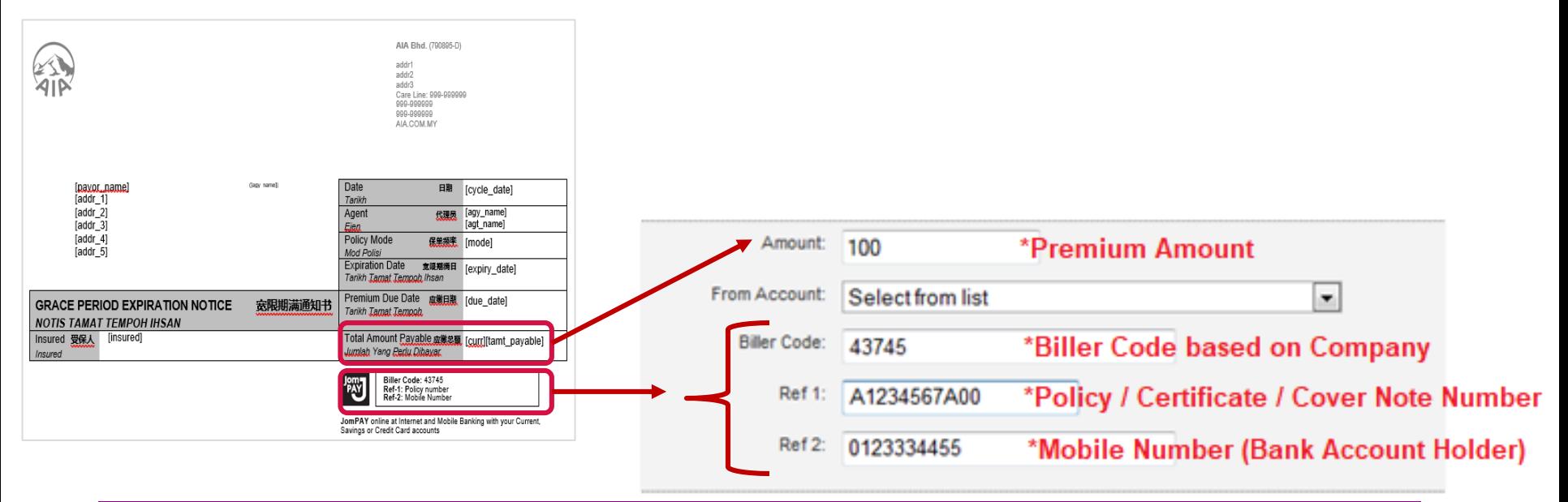

#### **Note:** Biller Code Reference

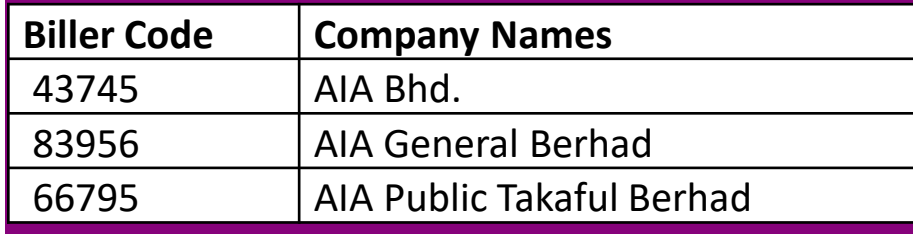

*At the moment JomPAY is only available for AIA's Individual General and Life Insurance policies and Takaful Certificates*

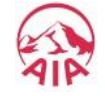

## **PAY ONLINE VIA JomPAY**

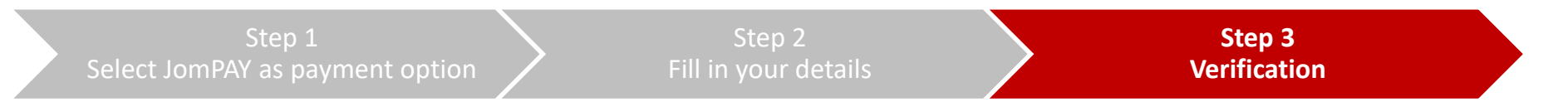

In your subsequent screens, please key in your TAC number/ Authentication code. Once done, click Confirm/Submit to complete the transaction

#### **Tips:**

*Do add our biller code as your "favourite" for your convenience in the future*

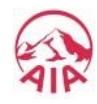

### **PAY ONLINE VIA**

# **1. JOMPAY for other banks**

## **2. NEW Maybank2U**

### **3. OLD Maybank2U**

### **4. Public Bank e-Banking**

# **5. Debit/Credit Card on MY AIA**

6

## **PAY ONLINE VIA (NEW) MAYBANK2U**

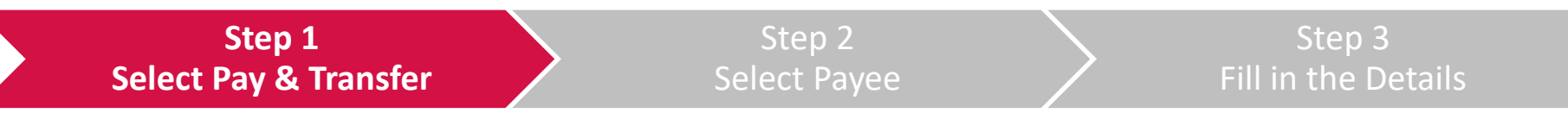

Once you have logged in to M2U, select "**PAY & TRANSFER**" followed by "**PAY**"

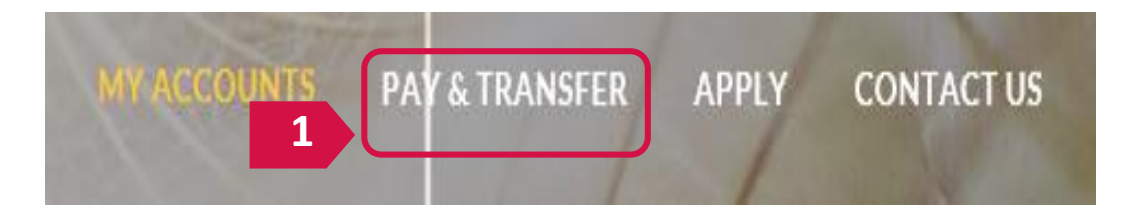

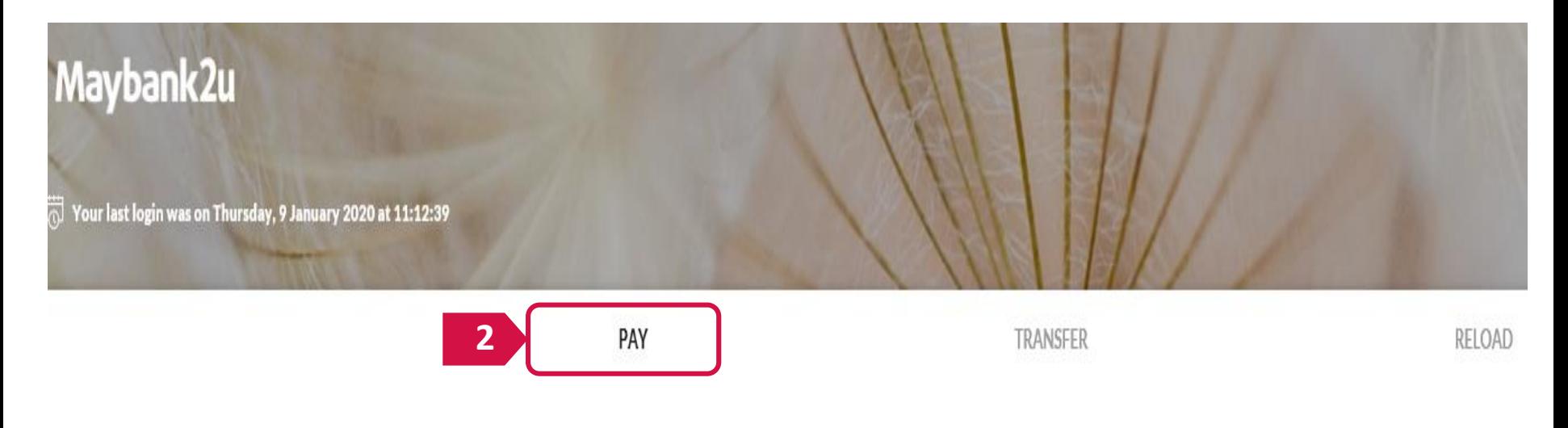

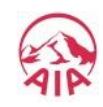

## **PAY ONLINE VIA (NEW) MAYBANK2U**

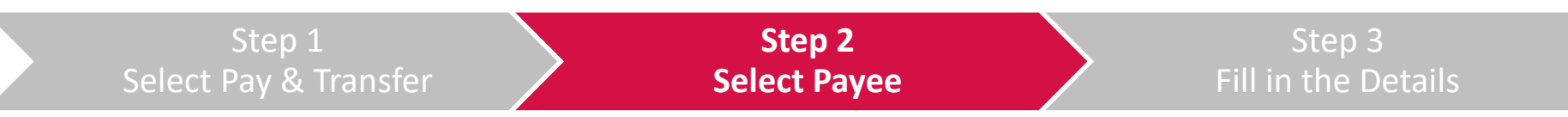

Next, select "**Payee**" and click on **"New Payment".** Select the right entity from the drop down list.

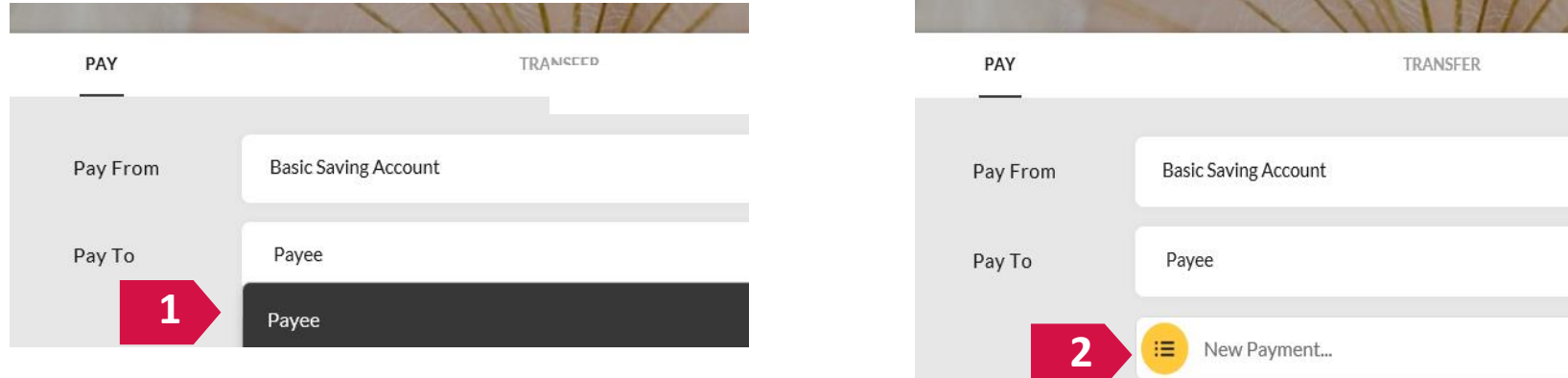

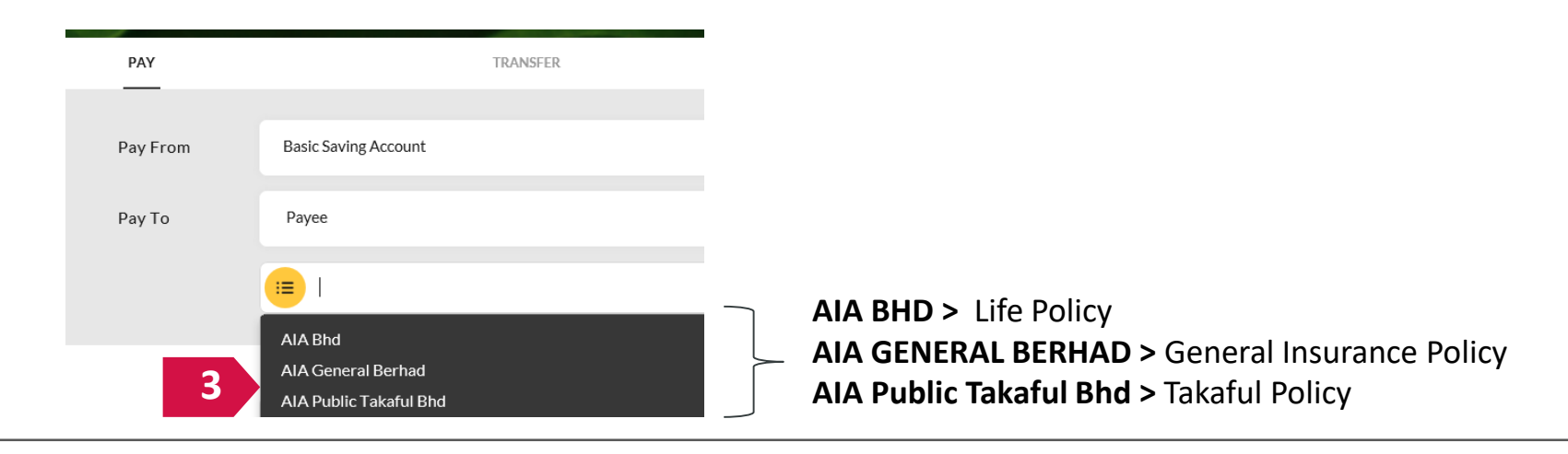

8

## **PAY ONLINE VIA (NEW) MAYBANK2U**

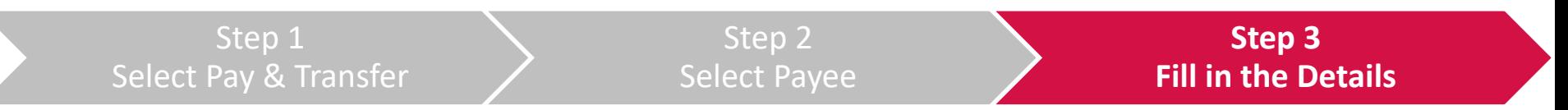

Input your payment amount, your 10-digit policy number, policyholder's name and click "**Pay**"

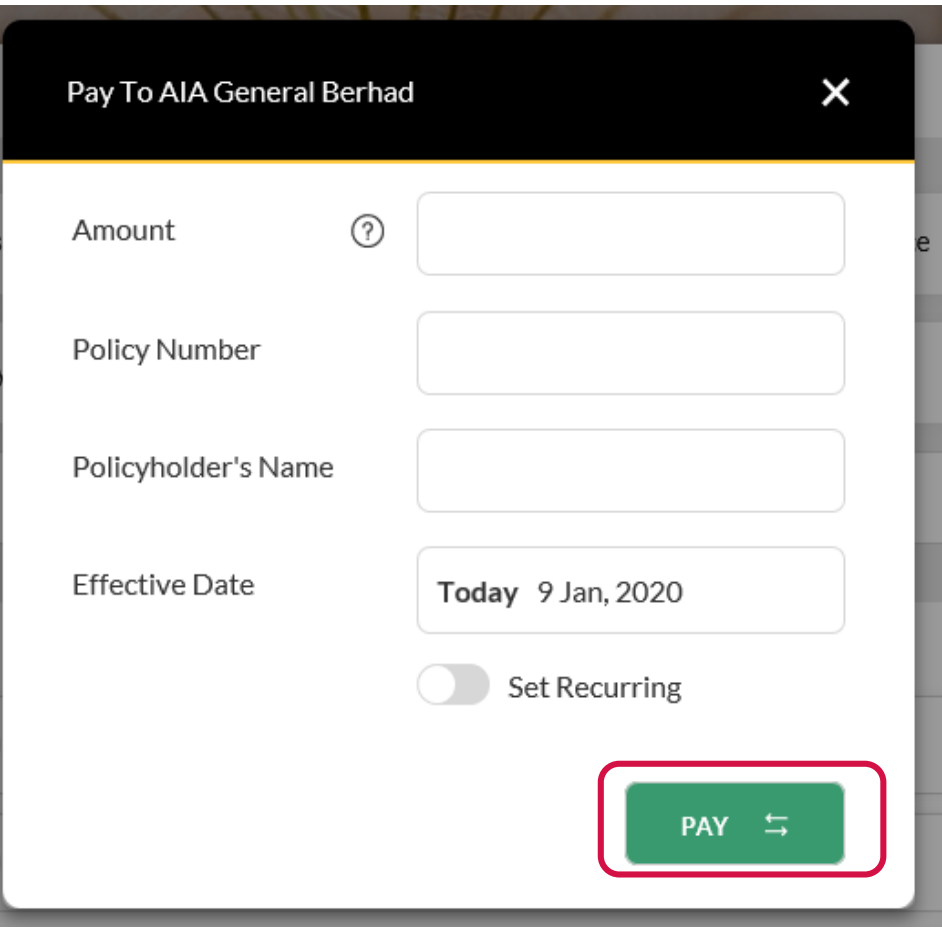

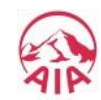

### **PAY ONLINE VIA**

**1. JOMPAY for other banks**

**2. NEW Maybank2U**

# **3. OLD Maybank2U**

**4. Public Bank e-Banking 5. Debit/Credit Card on MY AIA**

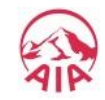

This document serves as a guide. AIA reserves the right to make any changes and/or updates on the guide whenever necessary.

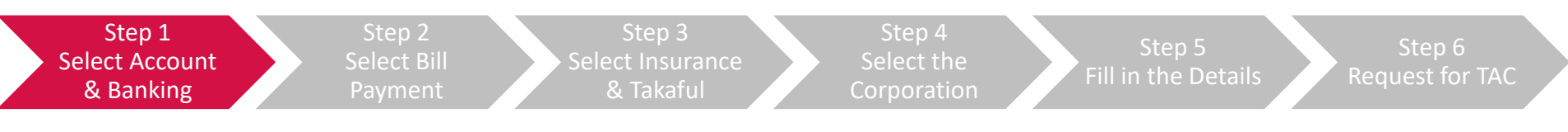

Once you have logged in, select "**Accounts & Banking**"

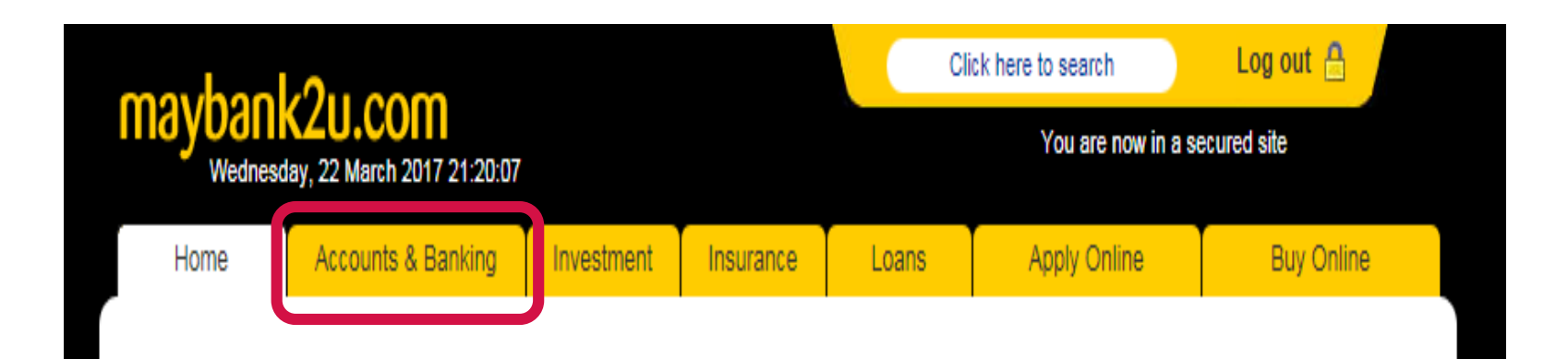

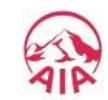

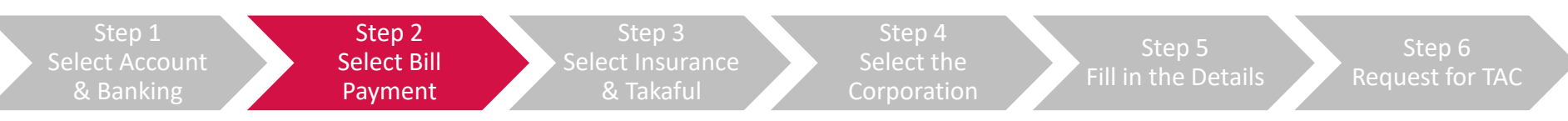

#### Select "**Bill Payment**" followed by "**Make a one-off payment**"

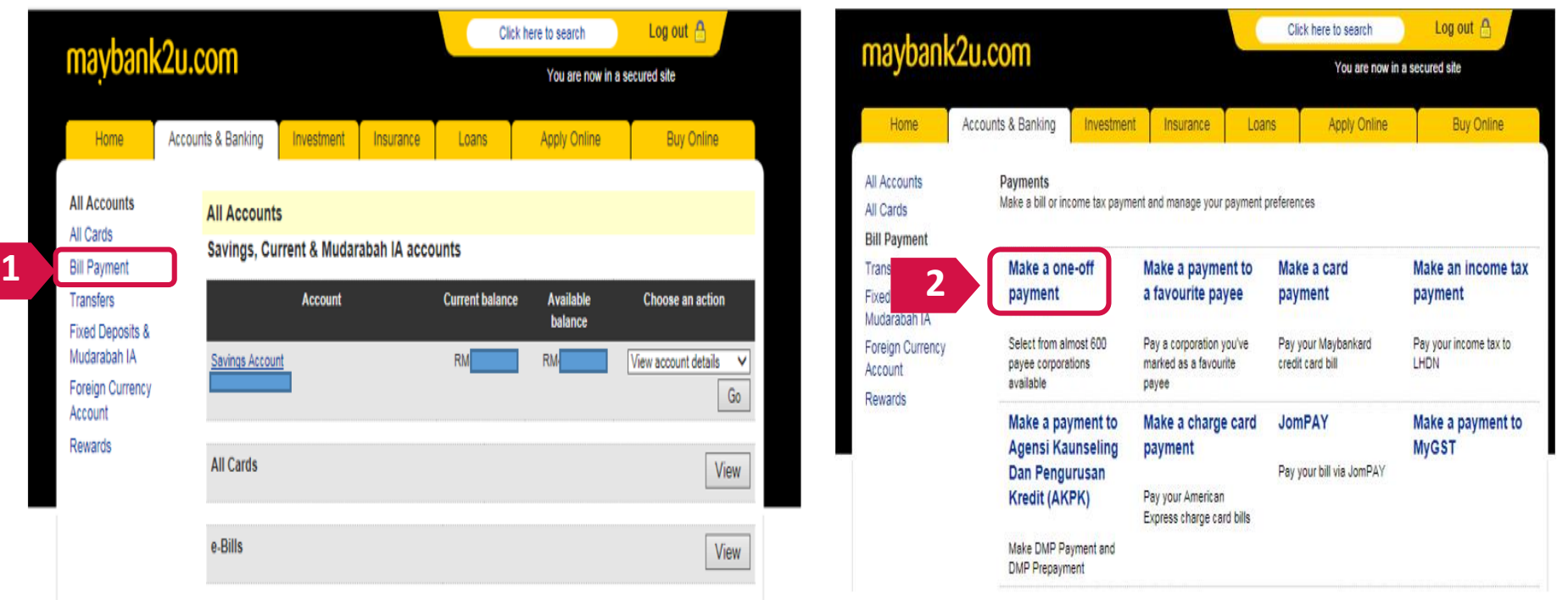

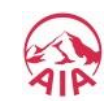

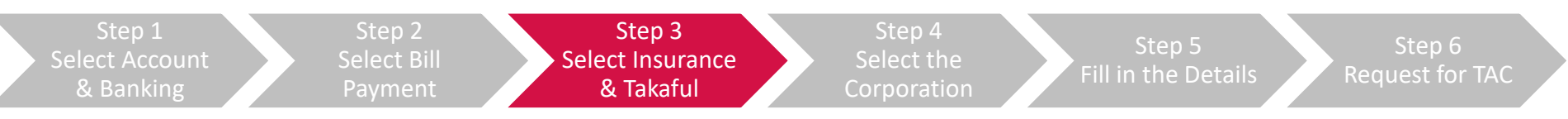

Select "**Insurance & Takaful**" and click "**Continue**"

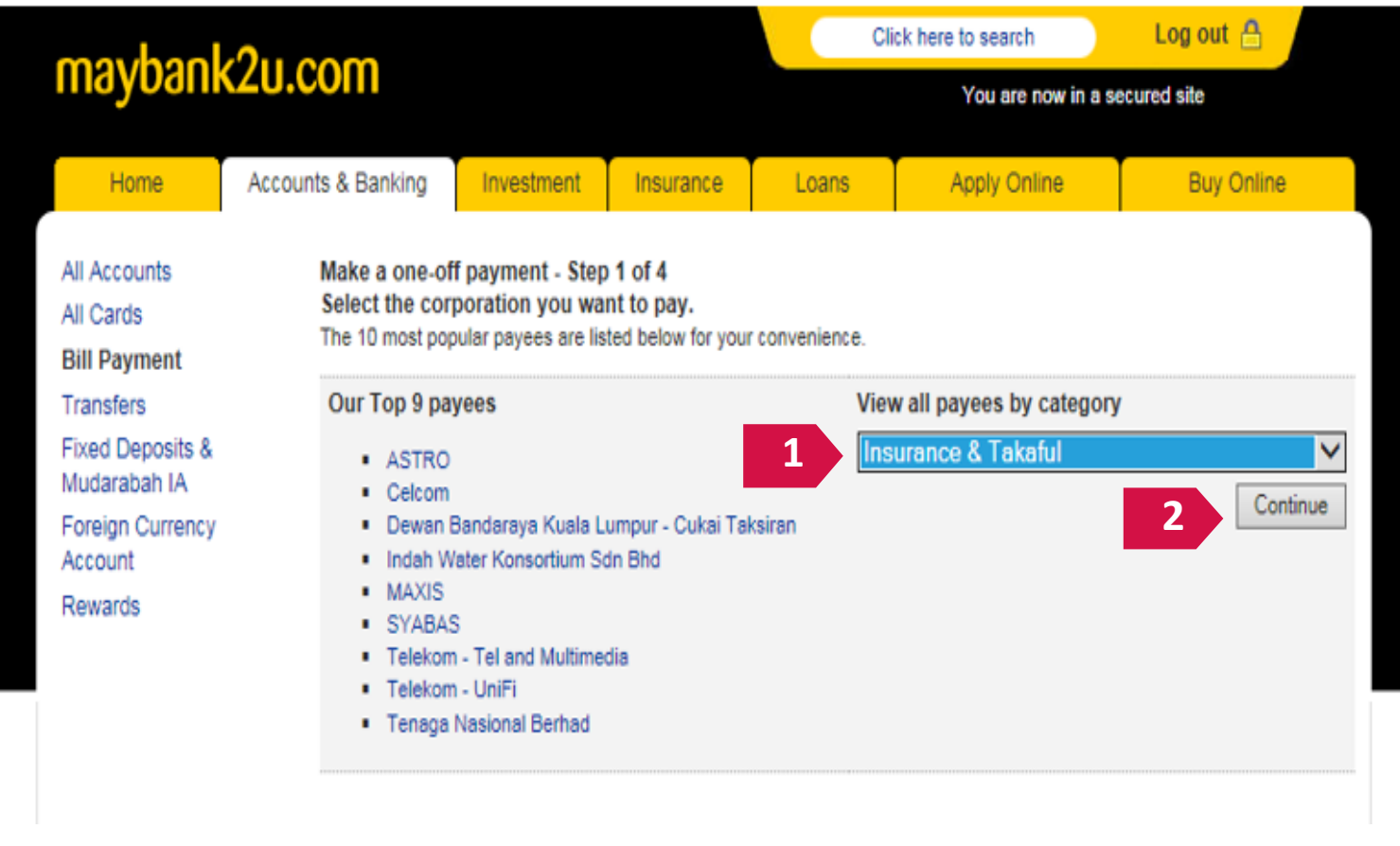

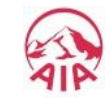

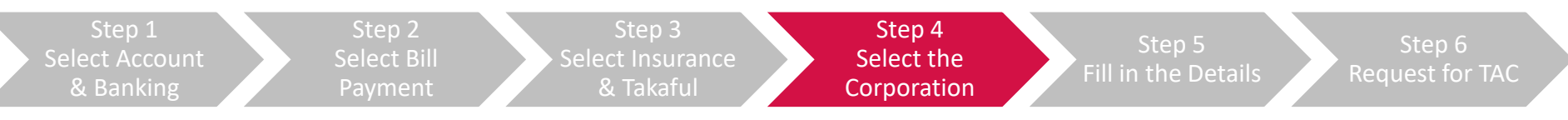

#### Select either "**AIA BHD**", "**AIA GENERAL BERHAD**" or "**AIA PUBLIC TAKAFUL BHD**" and click "**Continue**"

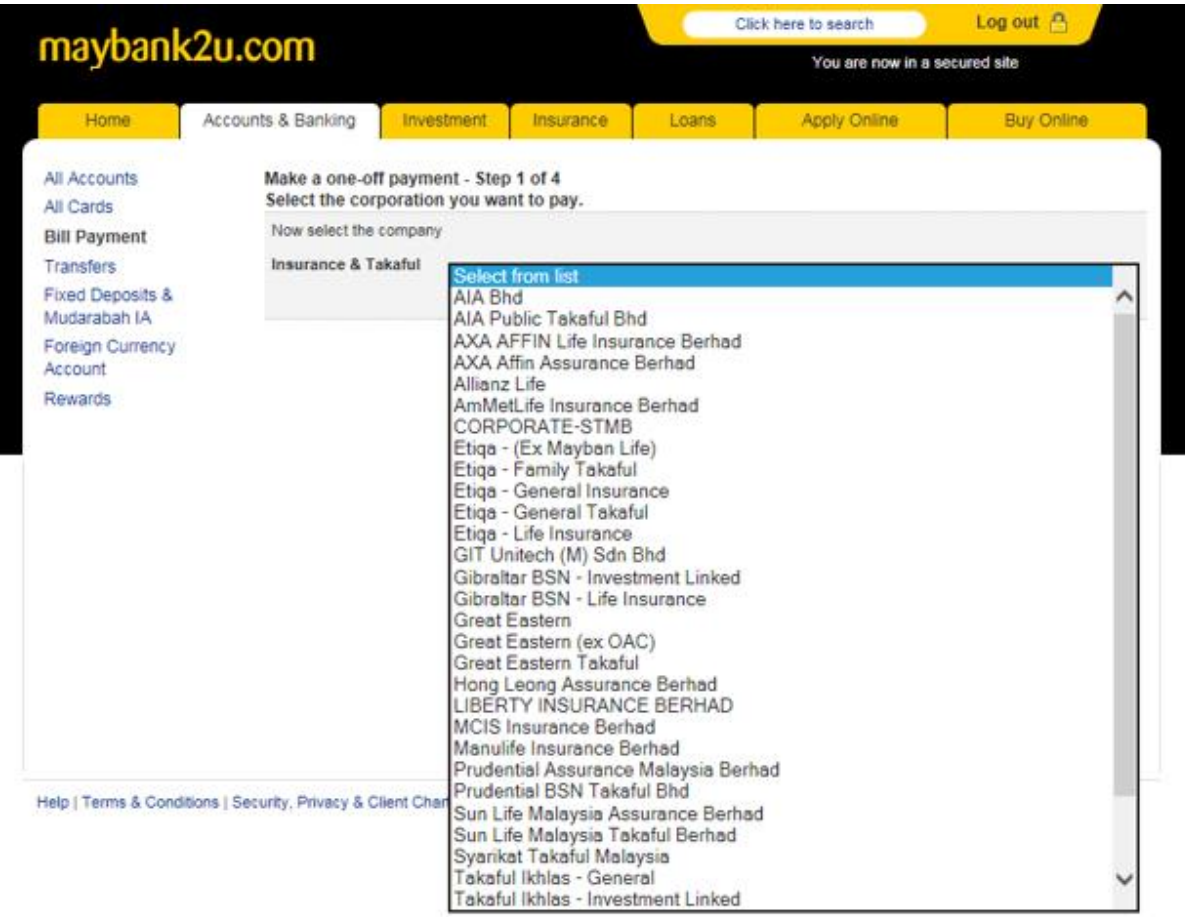

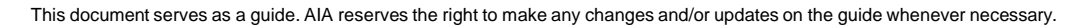

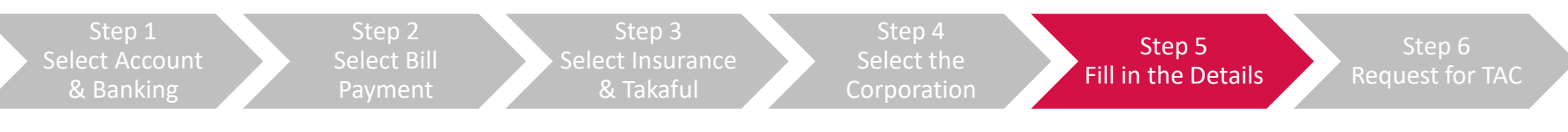

Input your **payment amount**, your **10-digit policy number** and **policyholder's name** and click "**Continue**"

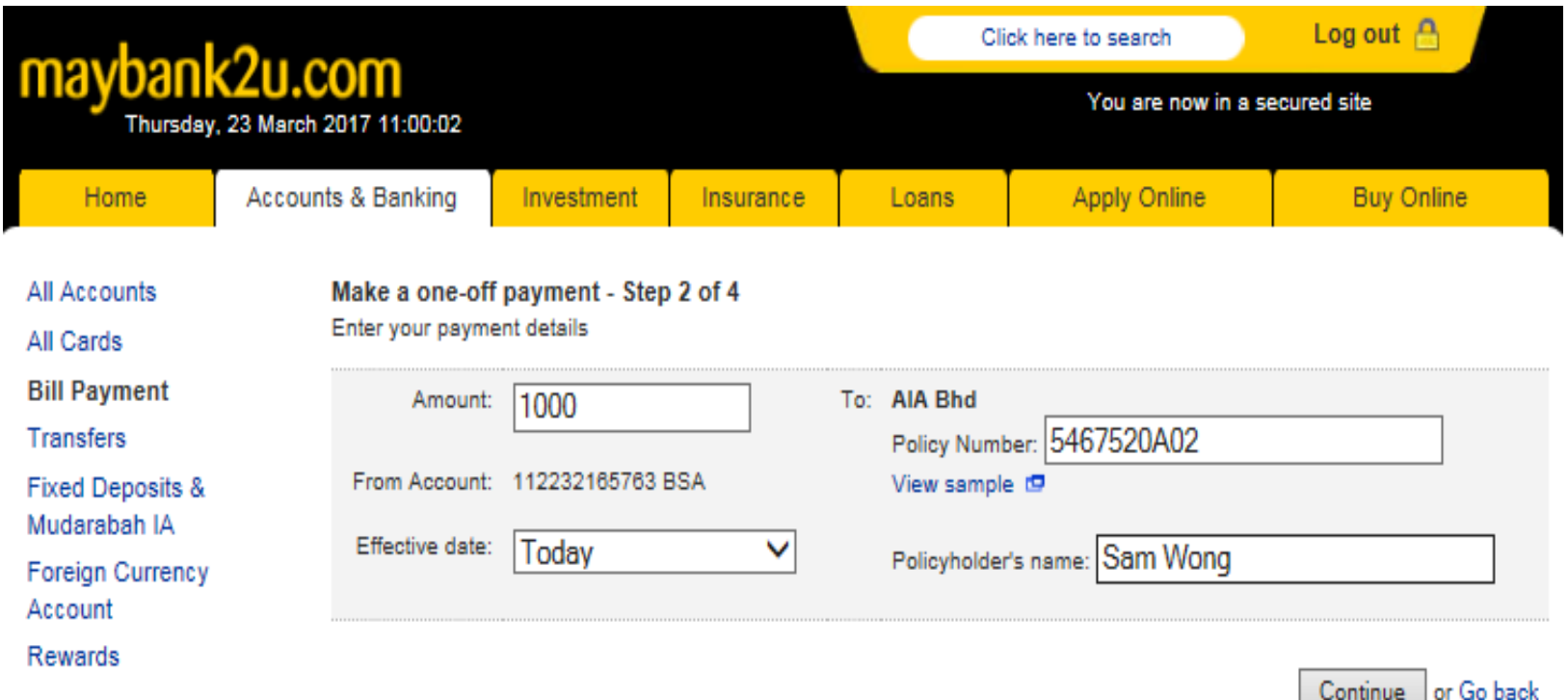

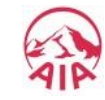

15

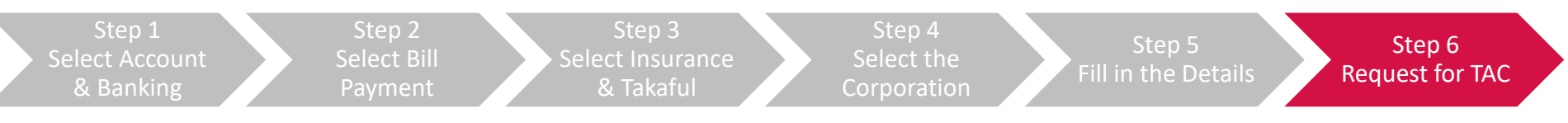

Click "**Request for TAC**" and input the 6 digit pin that is sent by SMS to your mobile phone and click "**Confirm**" to complete the payment.

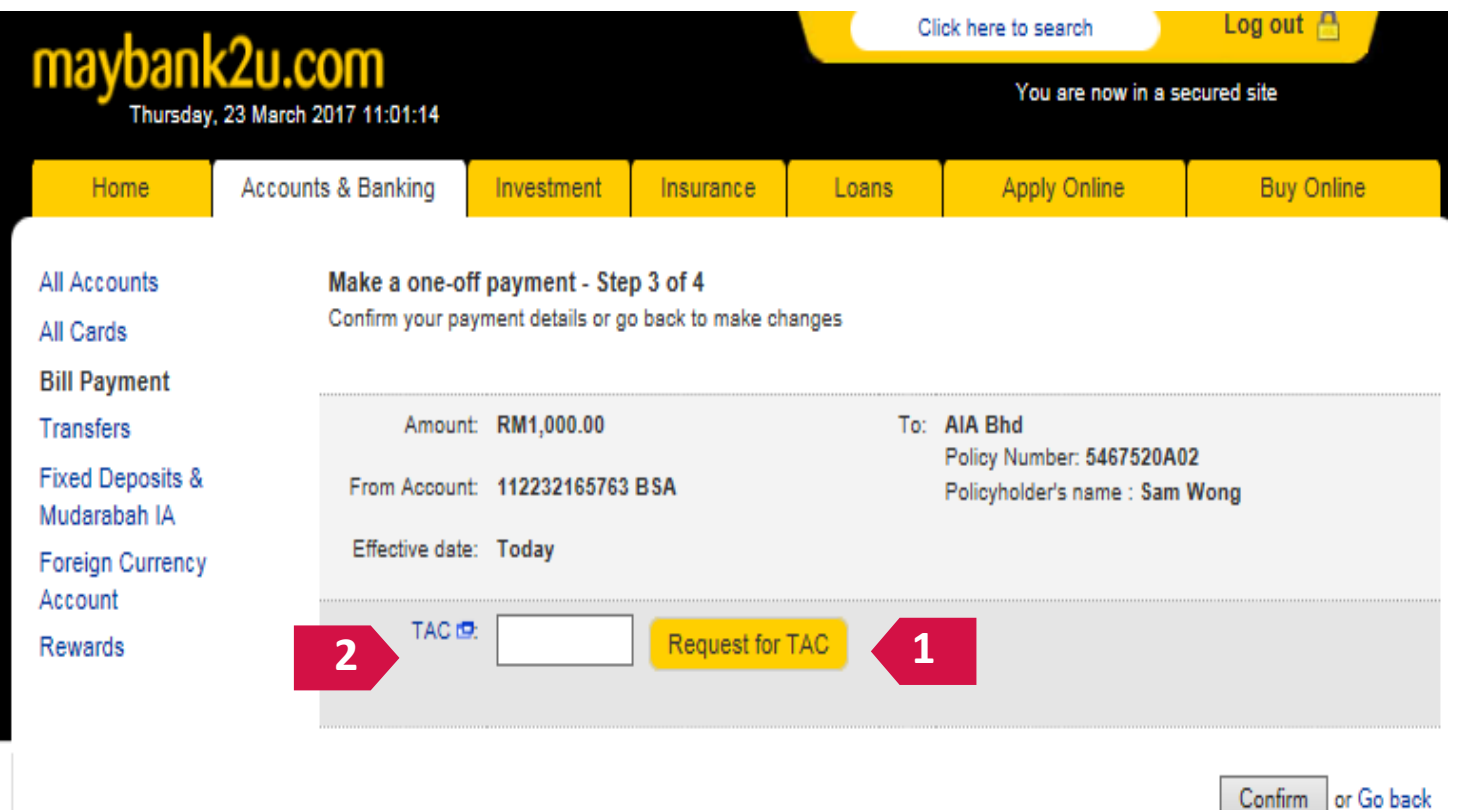

### **PAY ONLINE VIA**

**1. JOMPAY for other banks**

**2. NEW Maybank2U**

**3. OLD Maybank2U**

### **4. Public Bank e-Banking**

**5. Debit/Credit Card on MY AIA**

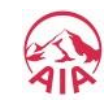

17

This document serves as a guide. AIA reserves the right to make any changes and/or updates on the guide whenever necessary.

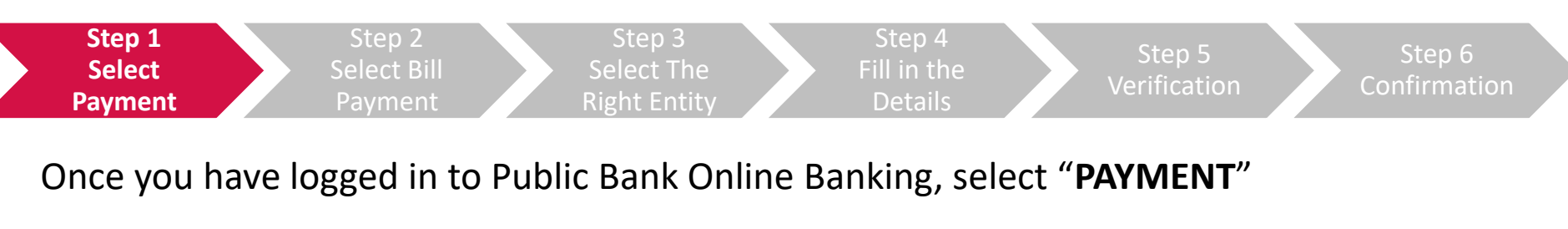

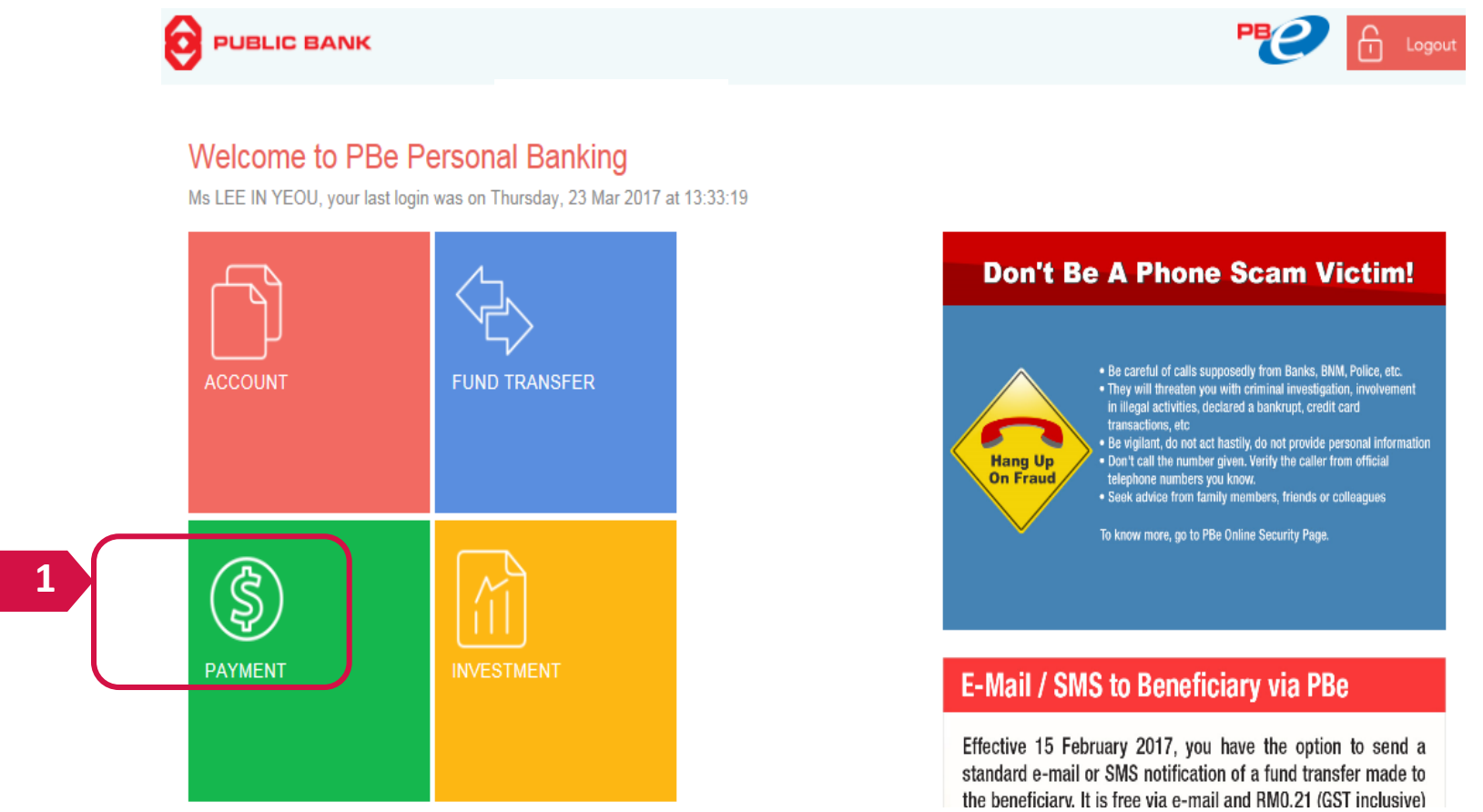

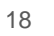

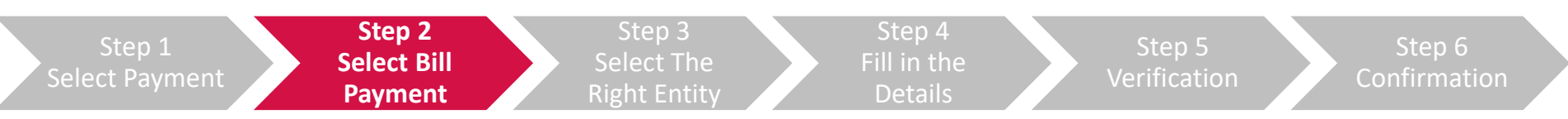

#### Select **"Bill Payment**" from the menu followed by **"To Other Bill**"

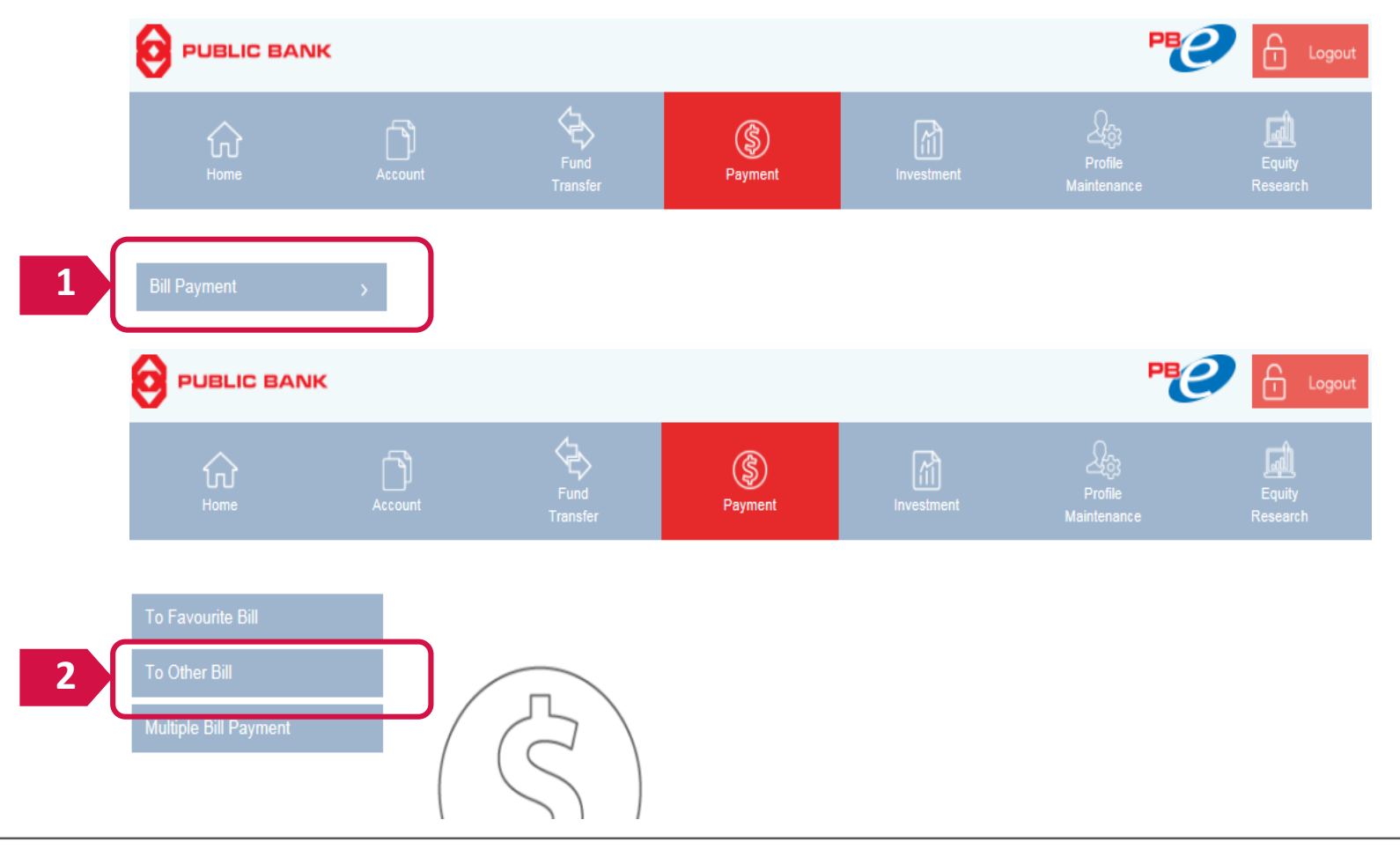

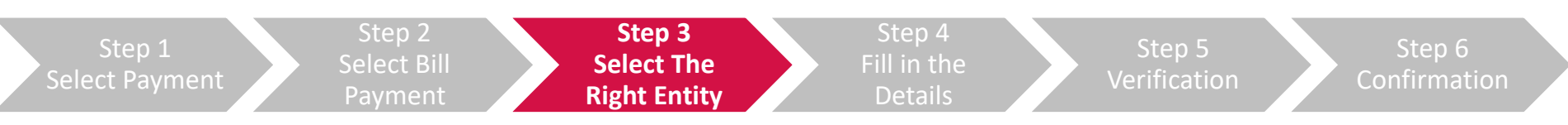

Select the right entity depending on your policy/certificate and click "**Next**"

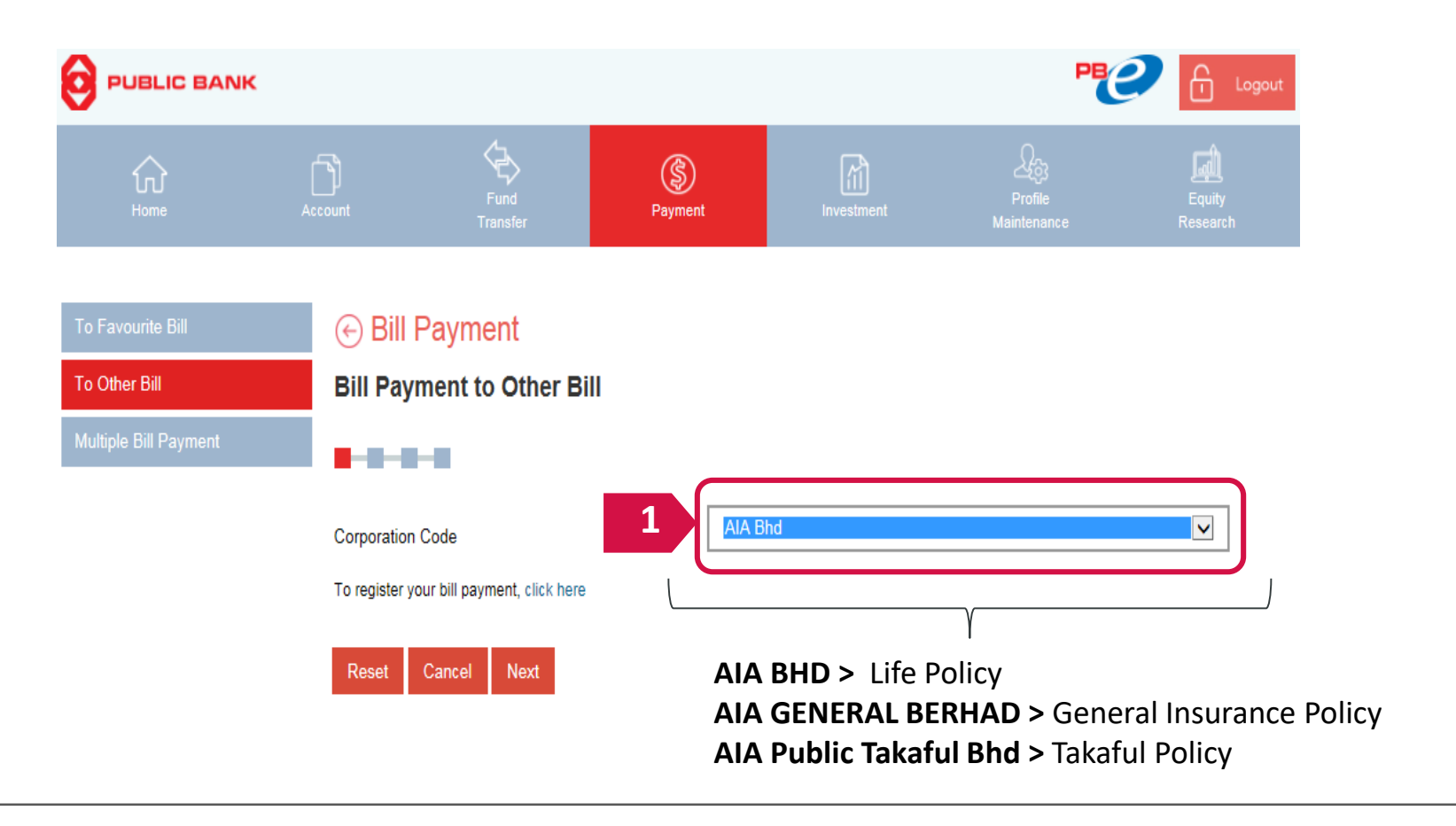

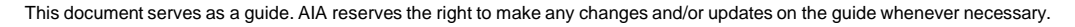

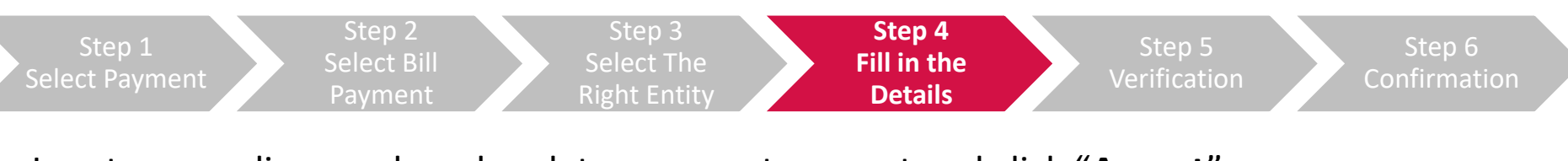

Input your policy number, due date, payment amount and click "**Accept**"

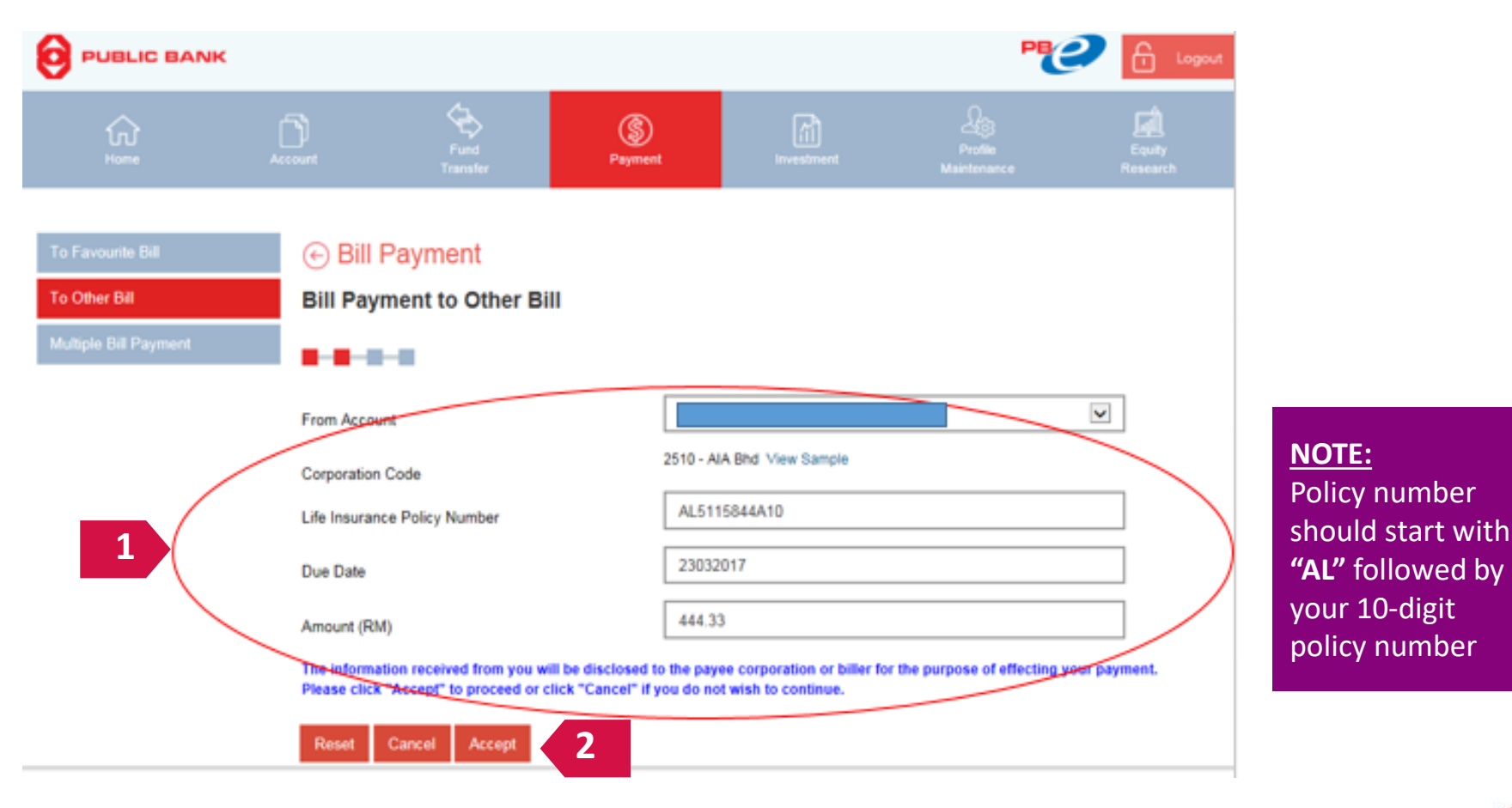

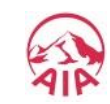

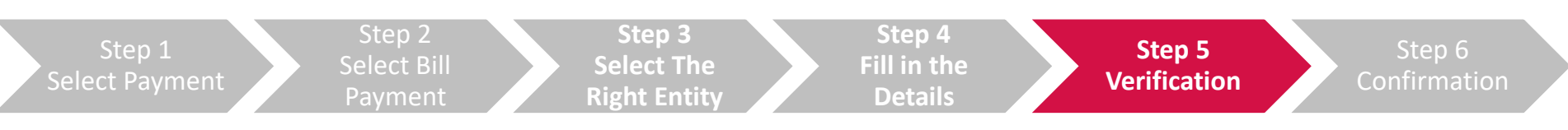

#### Once you have confirmed your details, click **"Request PAC Now"**

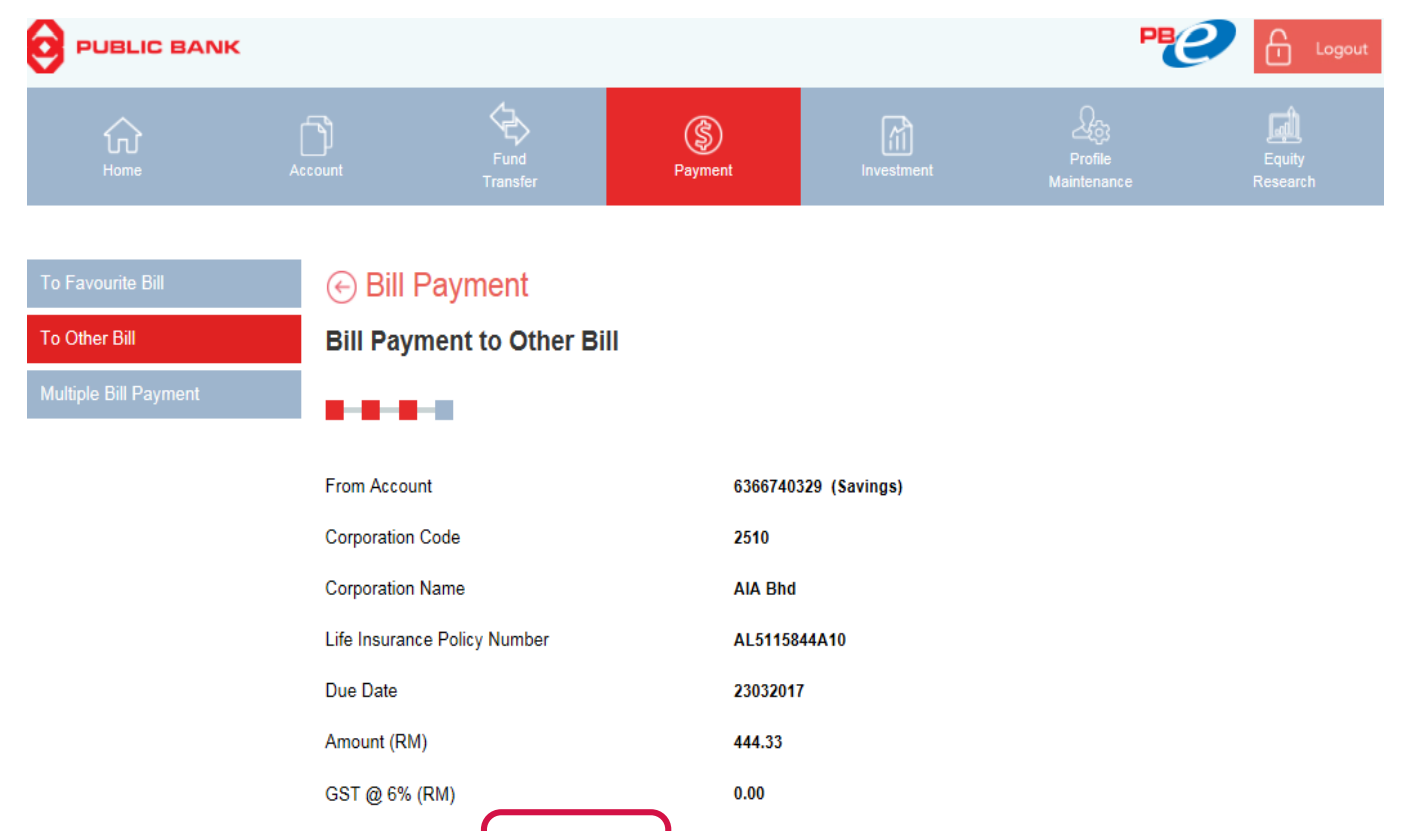

Confirm

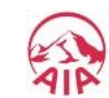

**Request PAC Now** 

**1**

Cancel

Back |

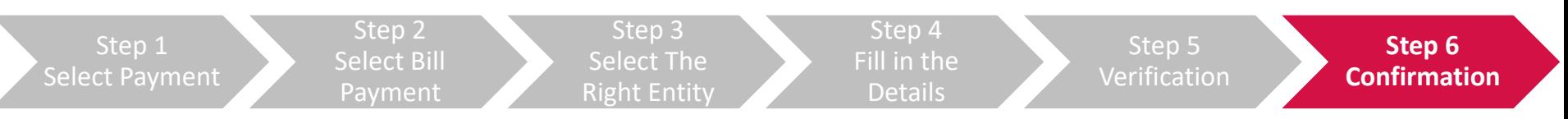

Input the 6-digit PAC code that is sent by SMS to your mobile phone and click "**Confirm**" to complete the payment.

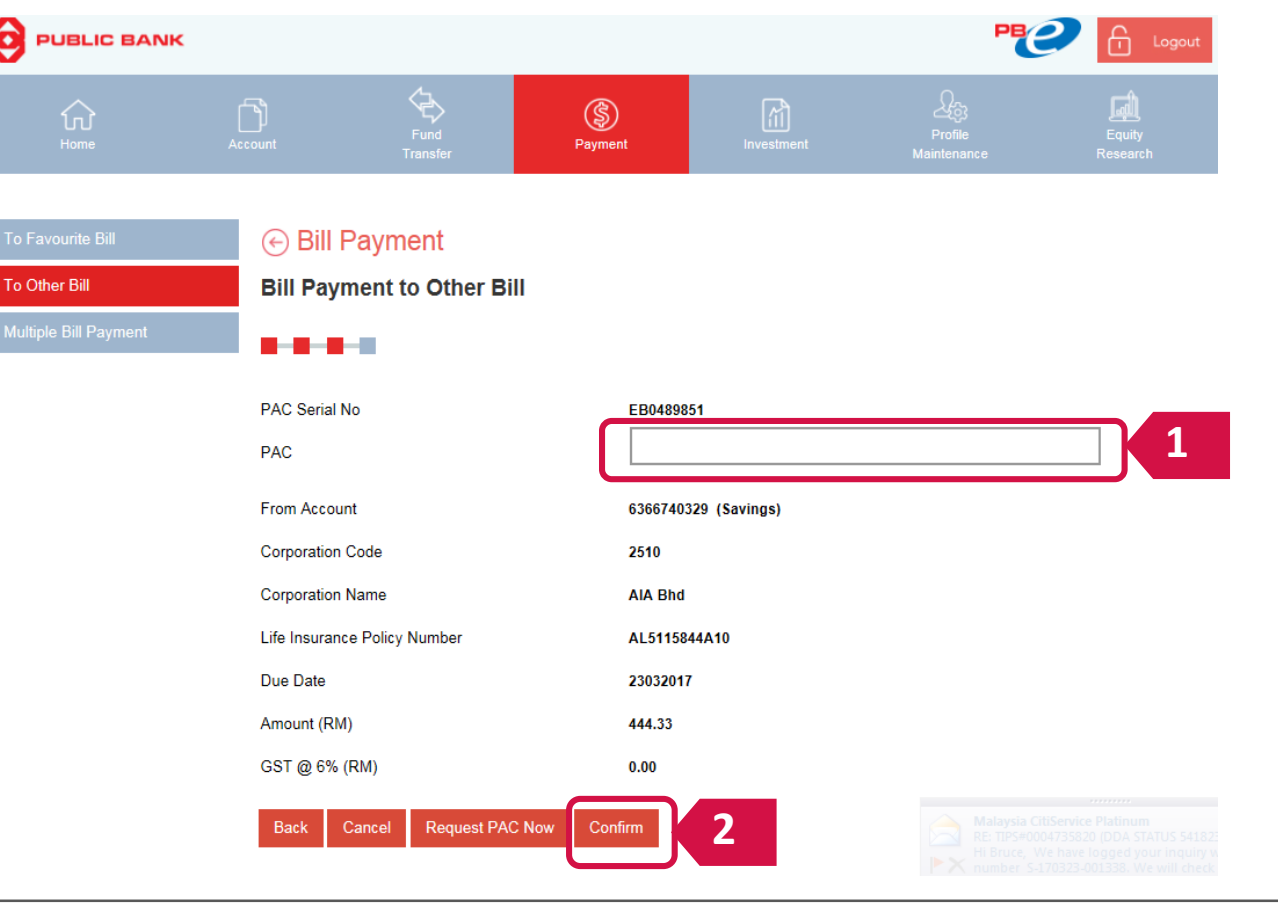

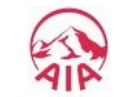

23

### **PAY ONLINE VIA**

**1. JOMPAY for other banks**

**2. NEW Maybank2U**

**3. OLD Maybank2U**

**4. Public Bank e-Banking**

**5. Debit/Credit Card on MY AIA**

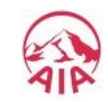

This document serves as a guide. AIA reserves the right to make any changes and/or updates on the guide whenever necessary.

The MY AIA "Pay Online" facility is available for:

- i. Payment of **Individual Life policies** and **Family Takaful certificates** \*
- ii. Payment of **AIA Vitality membership fees** for Individual membership

Payment through **Debit Card /Credit Card** only.

*\* Note: "Pay online" facility is only available for policies / certificates with In force Premium Paying & In force SVE status :*

- *In force Premium Paying is a policy / certificate status which indicates a requirement of premium payment to ensure continued coverage of the policy / certificate holder under the policy / certificate.*
- *In force SVE status is a policy / certificate status which indicates that the Total Cash Value is insufficient to cover the unpaid premium and any indebtedness. The Company shall use any remaining balance to maintain this Policy and its Supplementary Contract in force for such period as the balance of the Total Cash Value will purchase on a pro-rated basis.*

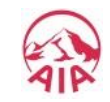

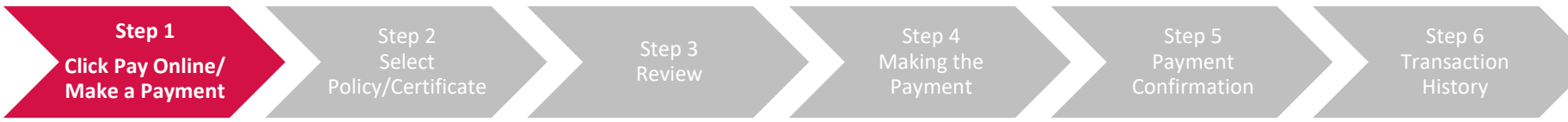

#### 1) Here are 3 ways you can access PAY ONLINE from the MY AIA Homepage

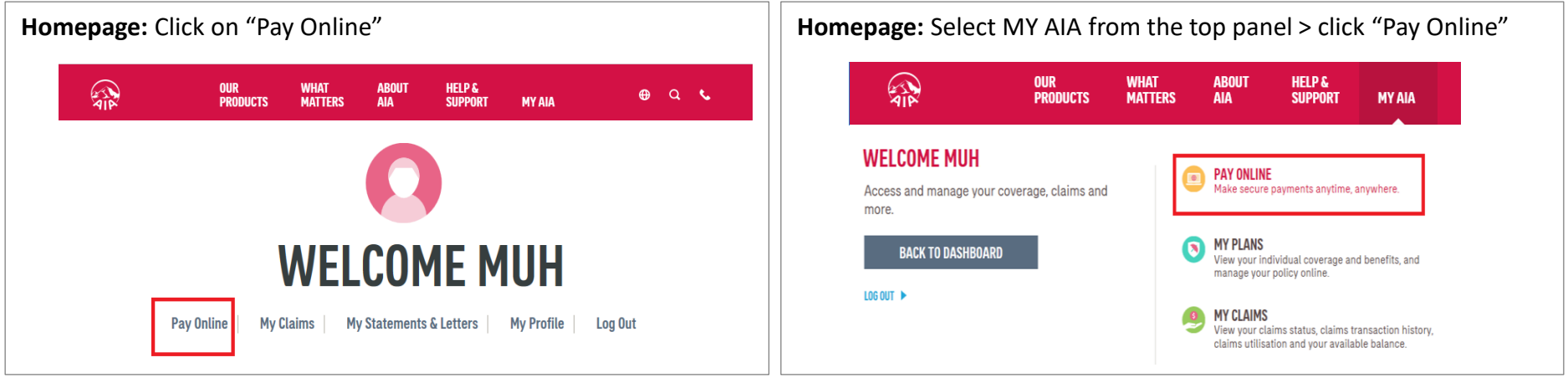

**Homepage:** Scroll down to My Plans and select one of your policies > Click "Update Payment Details" > Select "Make A Payment"

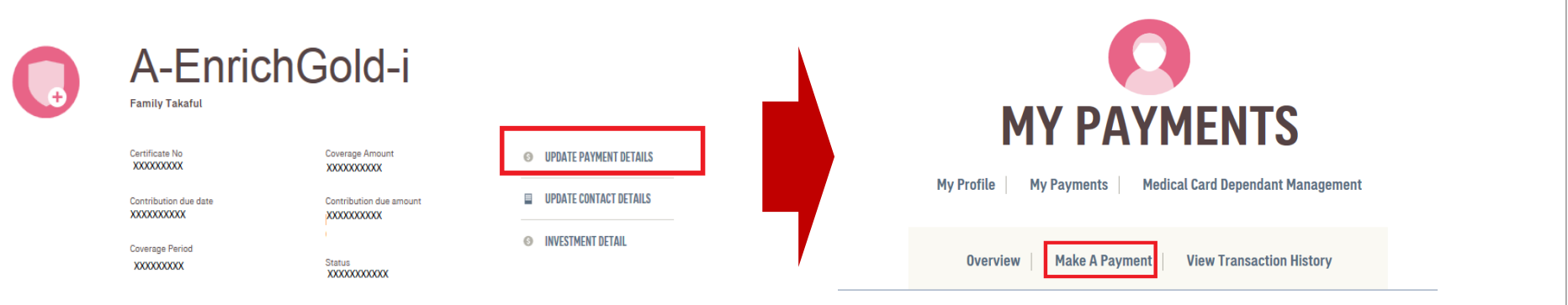

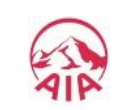

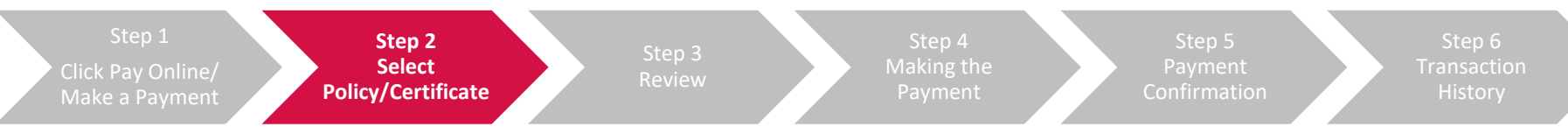

2a) Check the box(es) of the relevant policy/certificate/Automatic Premium Loan/ Policy Loan/ AIA Vitality membership that you would like to make payment(s) for.

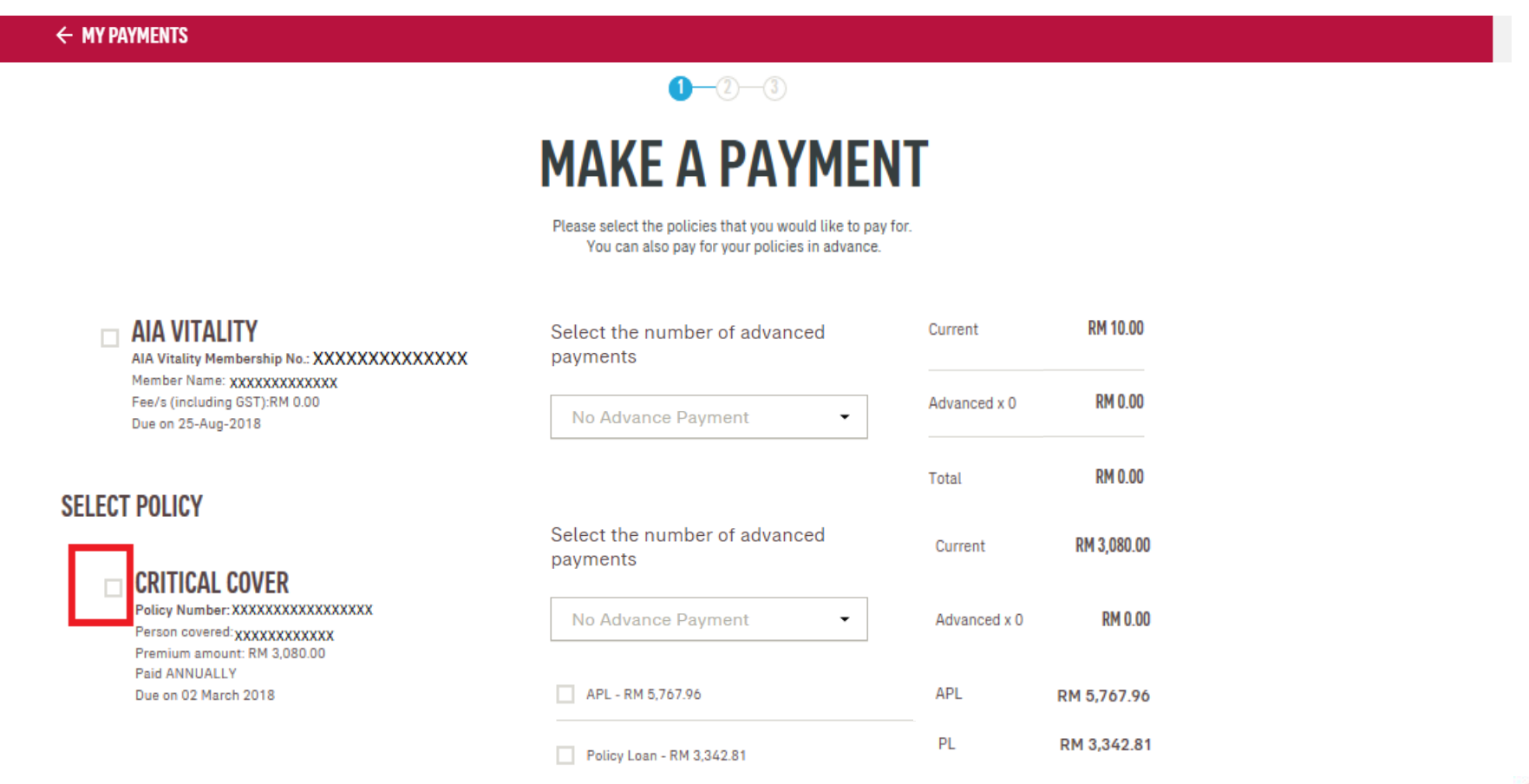

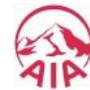

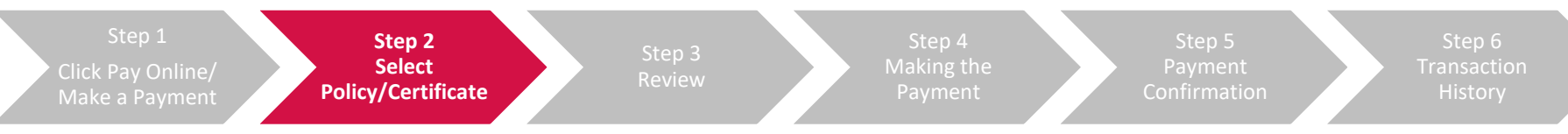

#### 2b) Select the number of advance payment/contribution from the dropdown list

e.g. If the policy/certificate is on a quarterly payment cycle, selecting 1 Advance Payment means that the advance payment will be made for the next quarter payment cycle

#### $\leftarrow$  MY PAYMENTS  $0 - 2 - 3$ **MAKE A PAYMENT** Please select the policies that you would like to pay for. You can also pay for your policies in advance. **AIA VITALITY** RM 10.00 Select the number of advanced Current AIA Vitality Membership No.: XXXXXXXXXXXXXX payments Member Name: XXXXXXXXXXXXX **RM 0.00** Fee/s (including GST):RM 0.00 Advanced x 0 No Advance Payment ۰ Due on 25-Aug-2018 **RM 0.00** Total **SELECT POLICY** RM 3,080.00 Current Select the number of advanced  $\Box$  Critical Cover payments Policy Number: XXXXXXXXXXXXXXXX RM 0.00 Advanced x 0 Person covered: xxxxxxxxxxxx No Advance Payment Premium amount: RM 3.080.00 Paid ANNUALLY No Advance Payment Due on 02 March 2018 **APL** RM 5,767.96  $\overline{2}$ PL RM 3.342.81 3

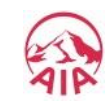

4

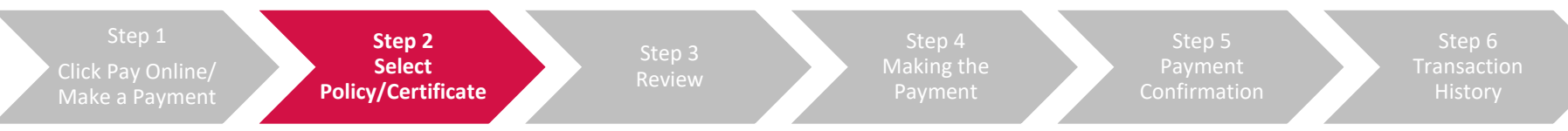

#### 2c) For the repayment of your Automated Premium Loan (APL) and Policy Loan select the respective boxes

You can choose to pay in full or any amount of the APL/Policy Loan, subject to a minimum of RM100

#### $\leftarrow$  MY PAYMENTS

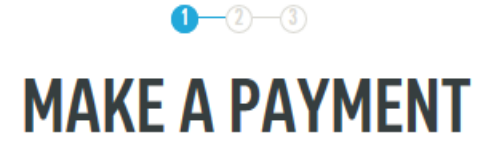

Please select the policies that you would like to pay for. You can also pay for your policies in advance.

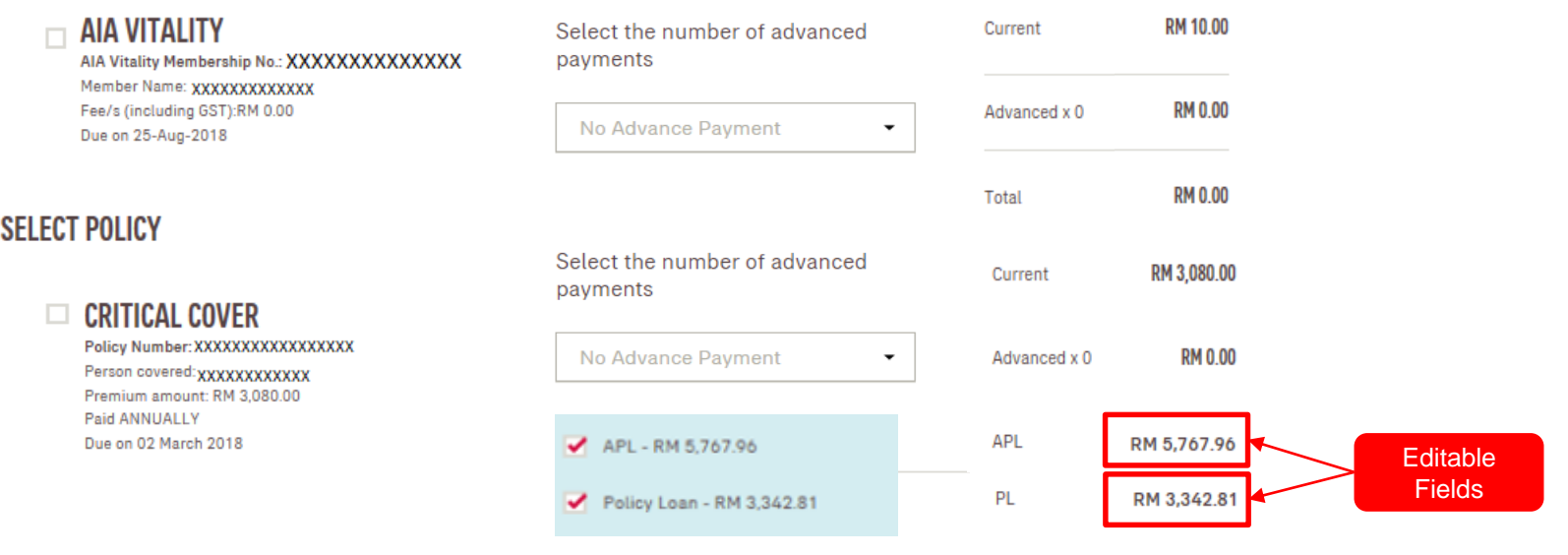

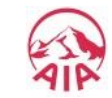

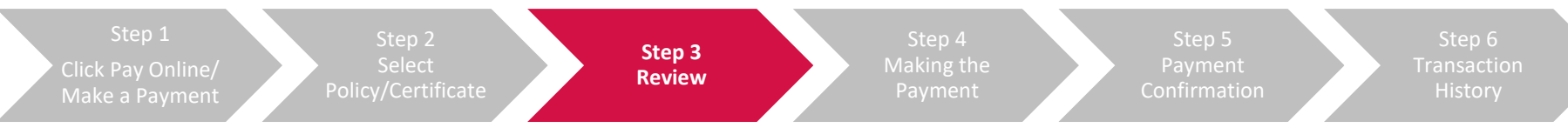

3) All the information selected in Step 2, will be displayed for your review.

Select Pay Now to proceed with the payment

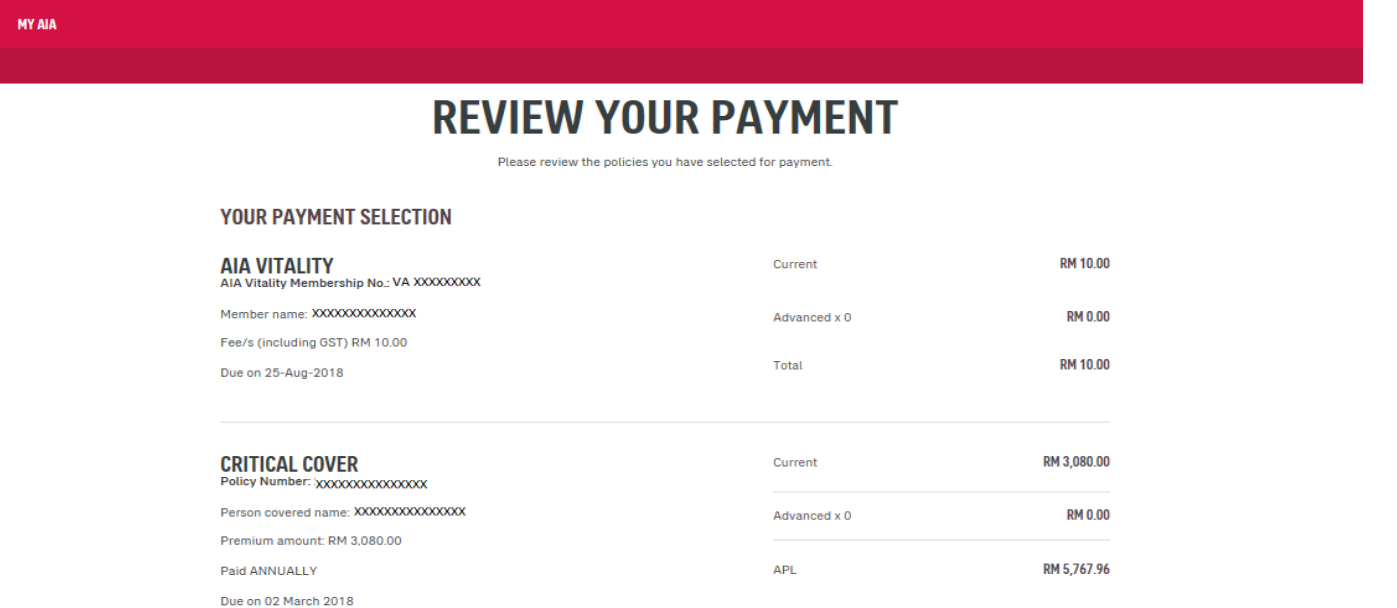

PL

Total

 $\Box$ 

#### **GRAND TOTAL RM 12,200.77**

RM 3,342.81

RM 12,190.77

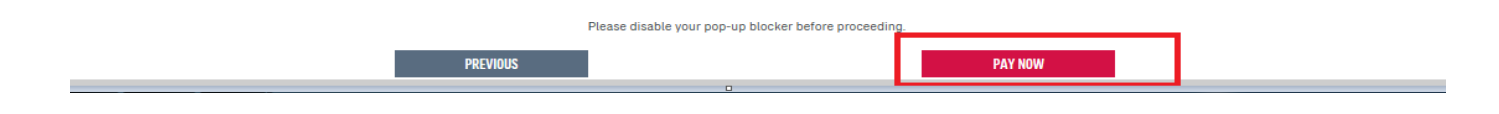

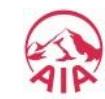

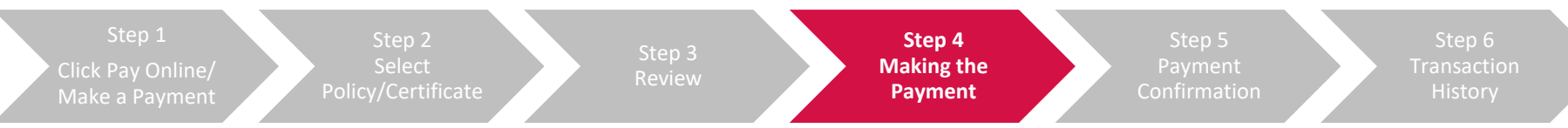

- 4) Complete your payment details:
- (a) Enter your **Visa/Master Debit/Credit Card** details and complete the required fields on the Online Payment page
- (b) Next, click **Proceed**
- (c) You will then need to enter the **One Time Pin (OTP)** provided by your credit card issuing bank to complete the transaction

 $\Box$ 

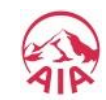

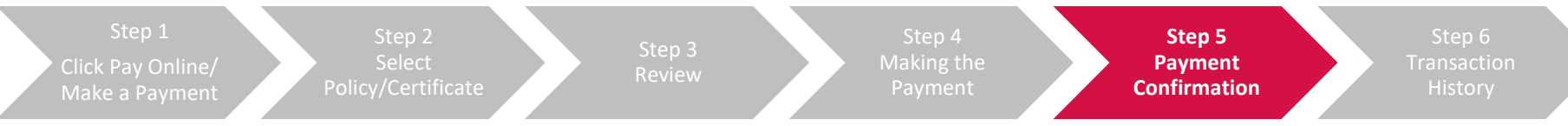

5) You will be directed to the acknowledgement page upon successful payment.

An acknowledgement email and SMS will also be sent to the email address and mobile number saved under "My Profile"

#### $8 - 8 - 3$

#### **THANK YOU FOR YOUR PAYMENT**

Your Transaction ID for this payment is: 16386

Please allow up to 3 working days for your payment to be processed & updated to your policy

#### YOUR PAYMENT SELECTION

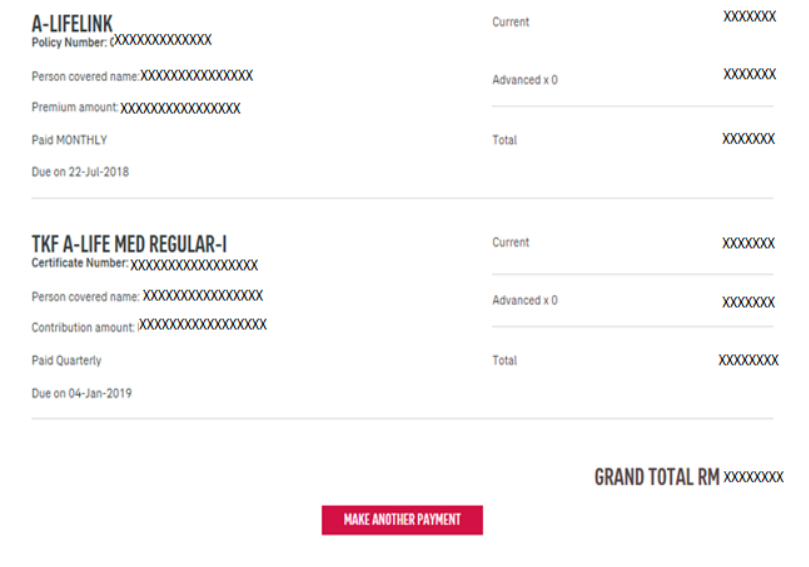

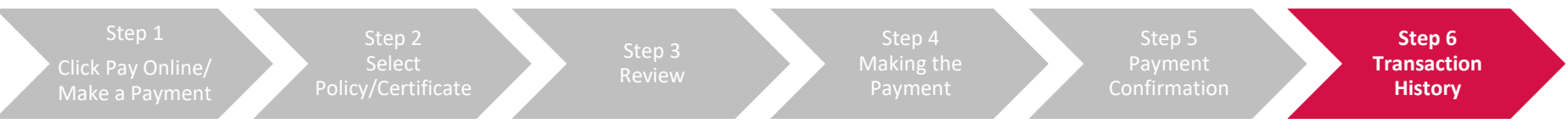

6) To view your online payment transaction history:

From the Homepage, select **My Profile > My Payments > View Transaction History > Online Payment**

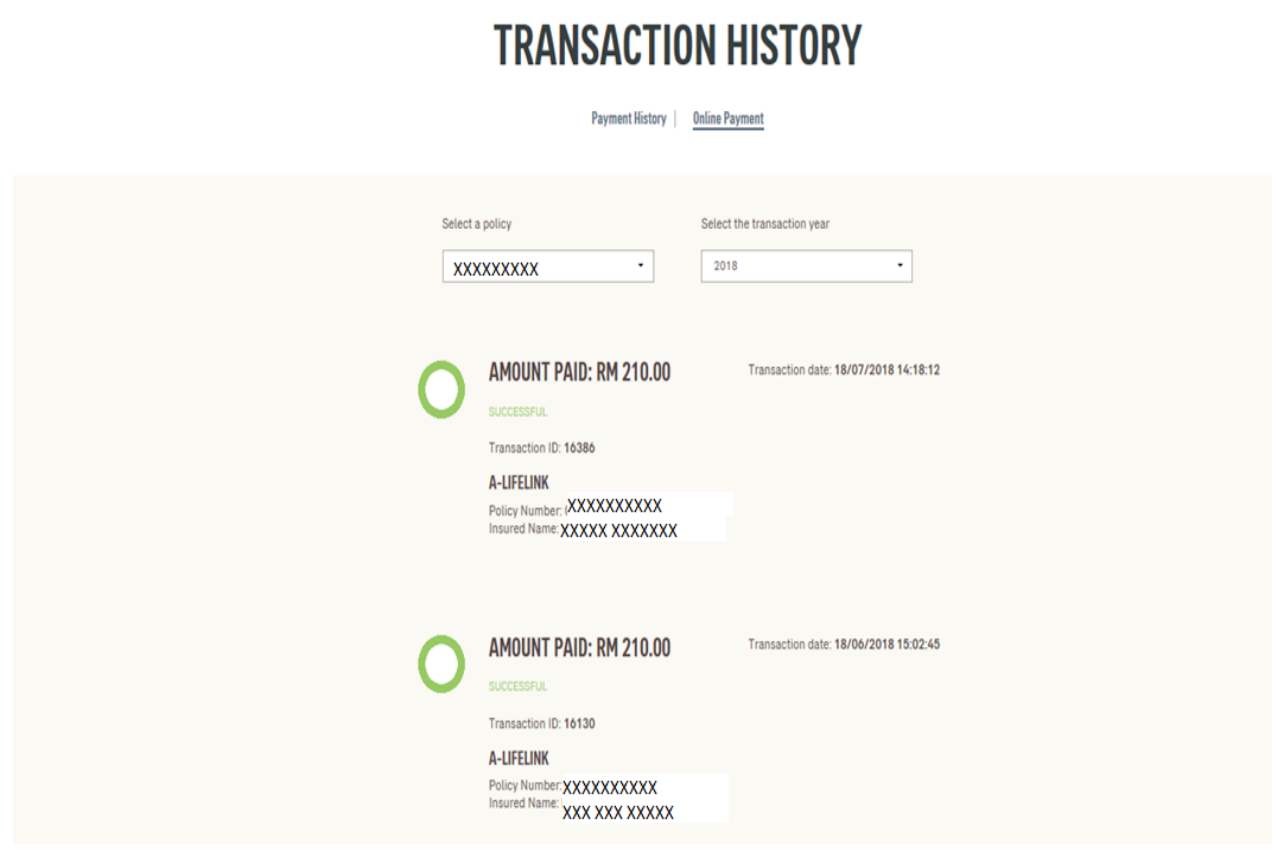

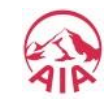